## Notifications:

For the supervisor:

• *You have a pending student time record needing your review and action.*

If a supervisor does not take action on the employee's time record within the timeframe specified by the campus, the time record will be moved up to the supervisor's supervisor.

For the student if the time record is denied by either the supervisor or by the payroll department from the TAS Payment Roster:

• *Your Time Record has been disapproved. Please log in to review the denial comments.*

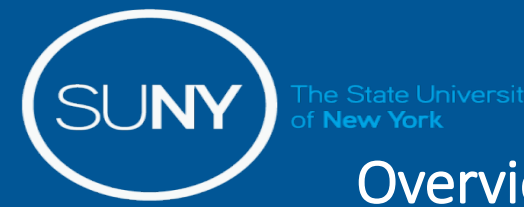

## Overview of Monthly Time and Attendance Process – For Supervisors

- 1) Sign in to SUNY HR Time and Attendance
- 2) Select "Work Roster."
- 3) View employee's Time Record
- 4) Select "Details" to view employee's time record.
- 5) Select "Approve" or "Deny"

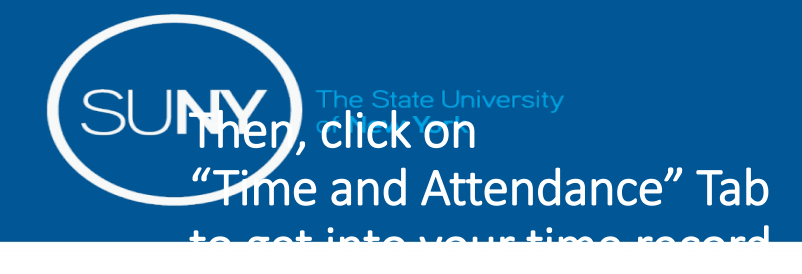

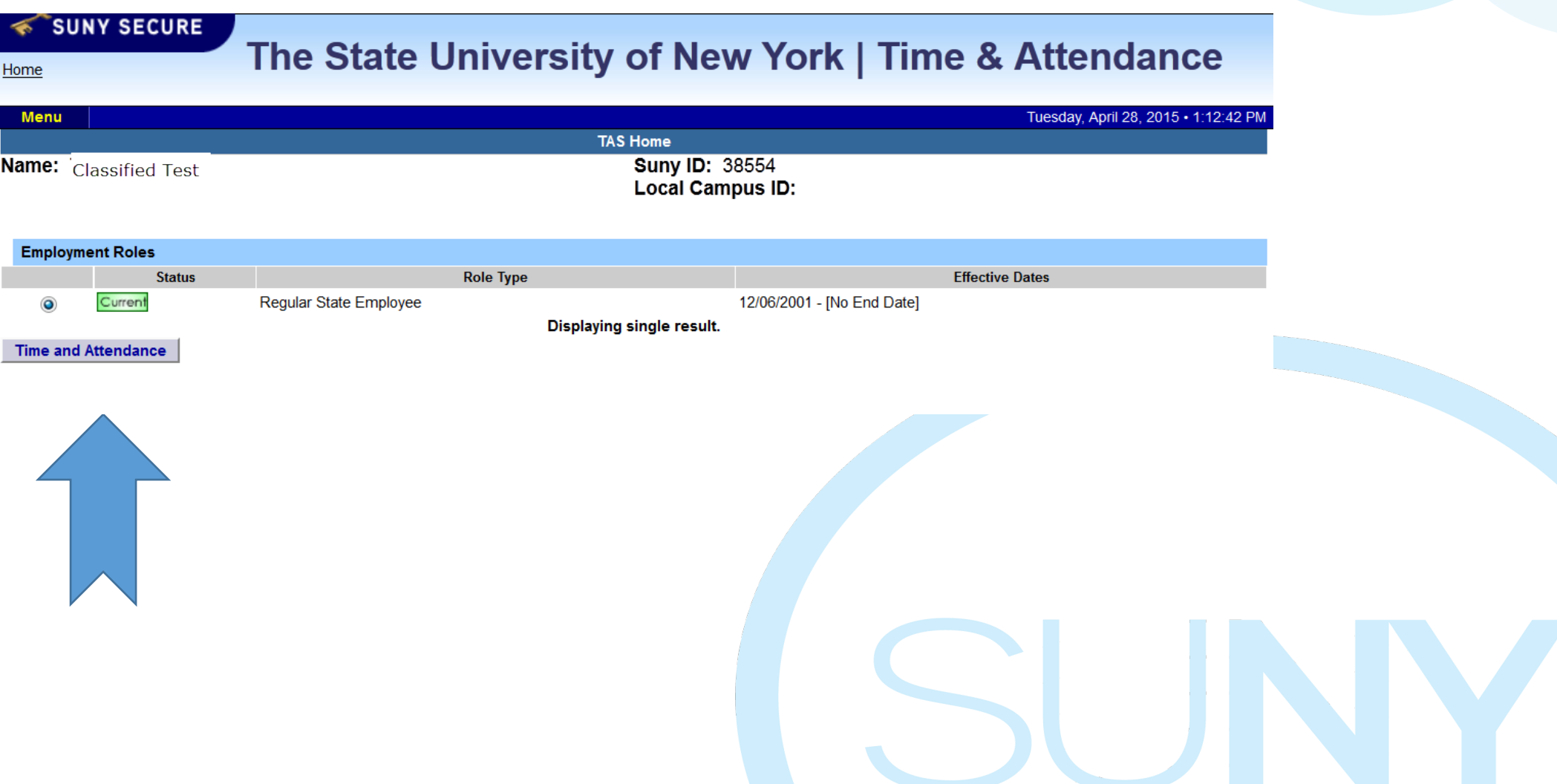

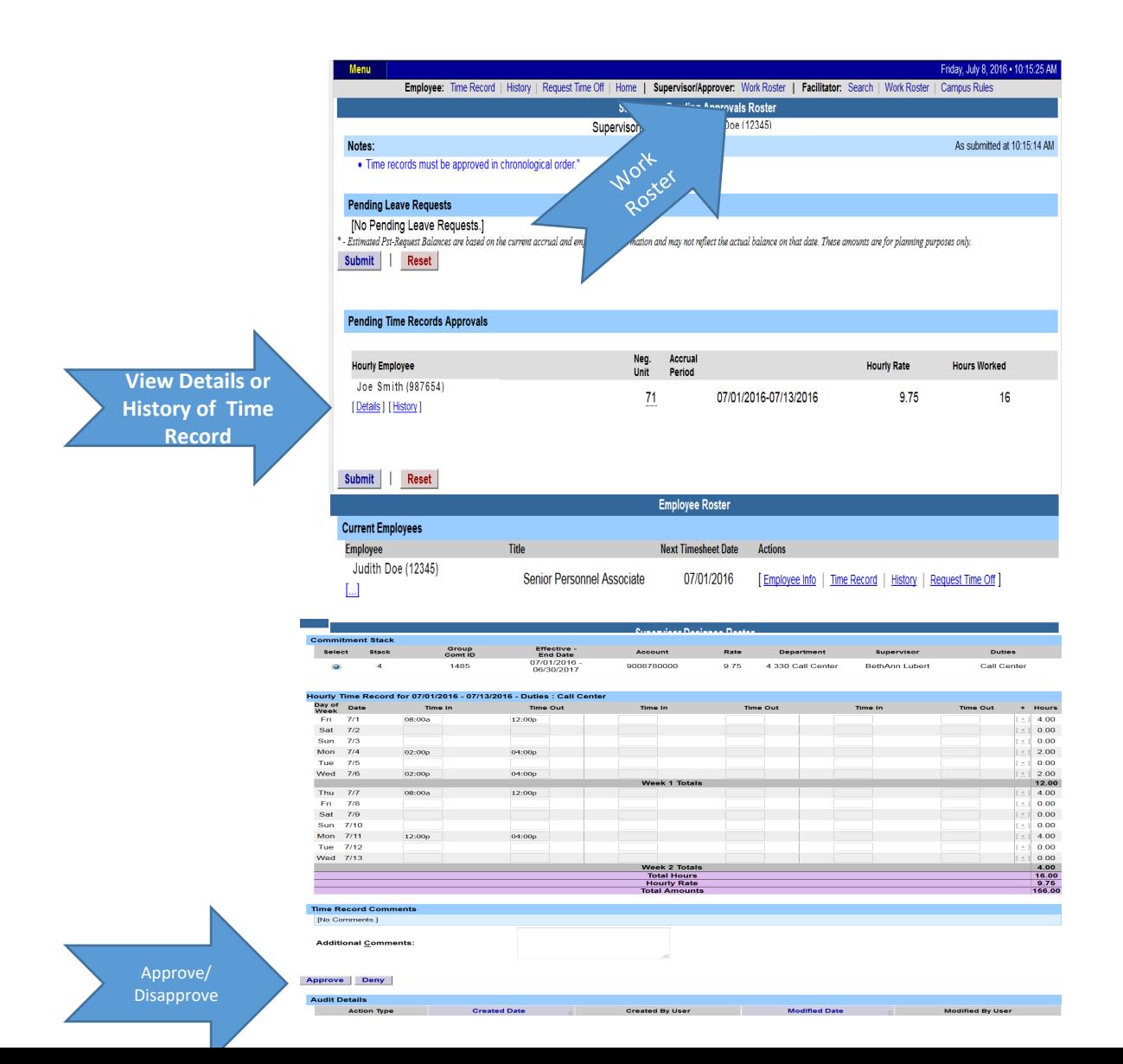

- 1. Click on Work Roster, to view pending time records for your employees.
- 2. If you have multiple employees reporting to you in different bargaining units, they will be displayed separately on your work roster for your convenience.
	- Unclassified Employee
	- Classified Employees
	- Hourly Employees
- 3. Select "Details" under Pending Time Records Approvals to view time record to take action on.
- 4. Under the Employee Roster, if […] icon appears under an employee's name, this indicates the employee is also a supervisor within the department. If you click on the […] icon their supervisor work roster will be brought up, and you have all the same supervisor privileges.
- 5. To take action on a pending time record once the supervisor has clicked on details from the work roster and reviewed the time record, please click approve or deny.
- 6. Once action has been taken, the pending time record will be removed from the work roster.
- 7. If approved, the time record will change to an approved status under the accrual pay period drop down.
- 8. If Denied, the time record will show as denied with required comments for the employee to correct as necessary and resubmit to supervisor.
- 9. If time record has been approved, the total hours worked will roll into the TAS Payment Roster for the payroll department to audit and send the payment to OSC.

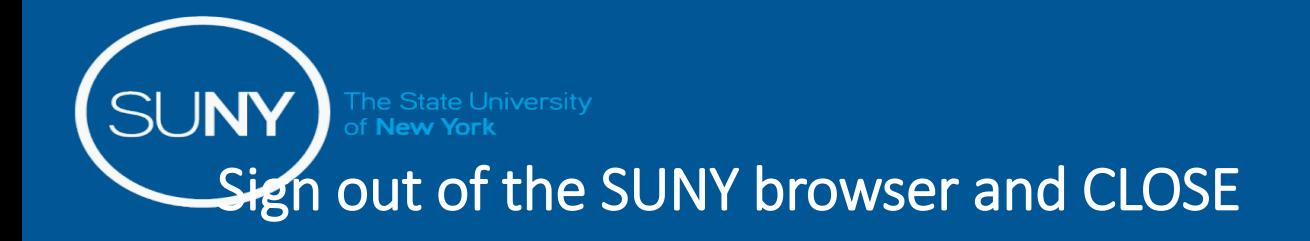

• To ensure your privacy and system security, please log off by clicking on "Sign Off" link in the upper right hand corner of your screen.

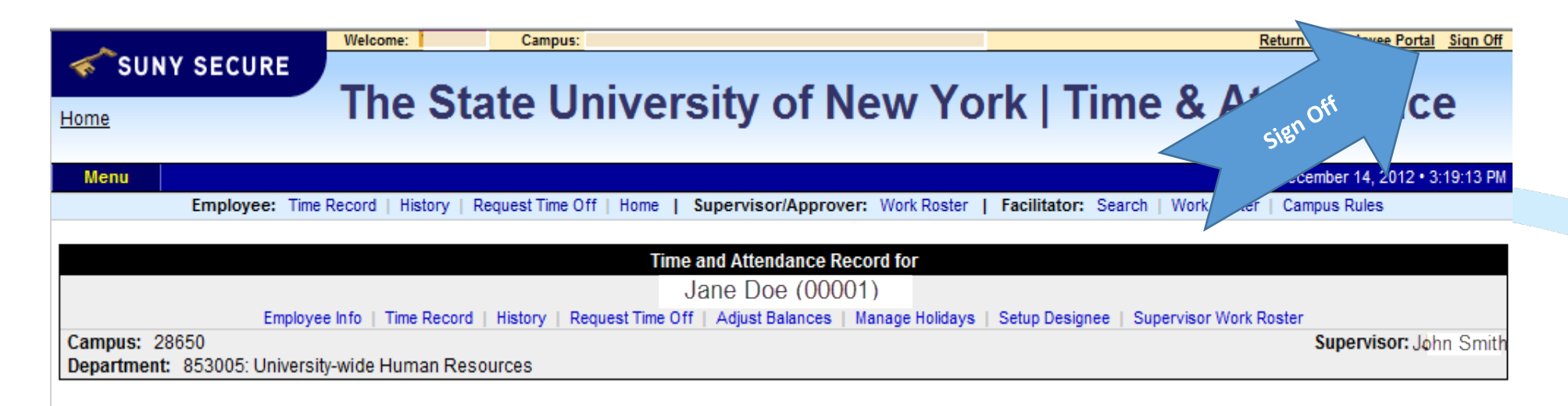

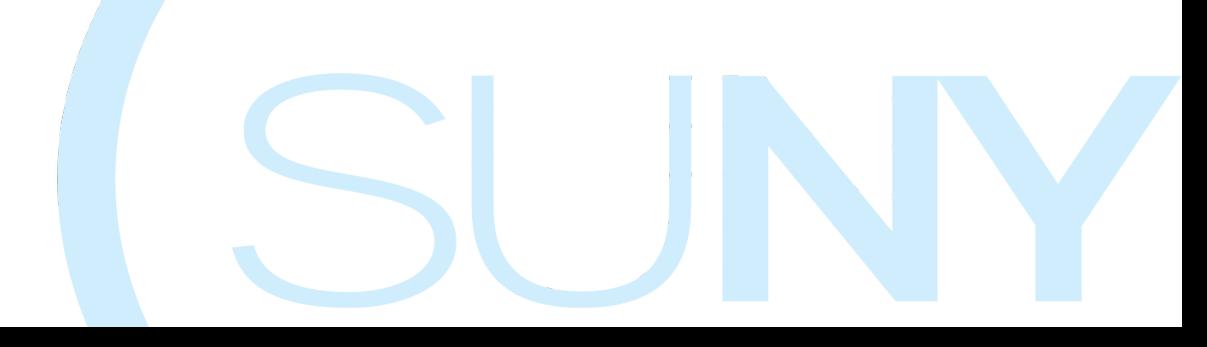